## 講義資料・教材をアップロードする

Click 'Add an Activity or Resource' within the desired topic to publish the material.

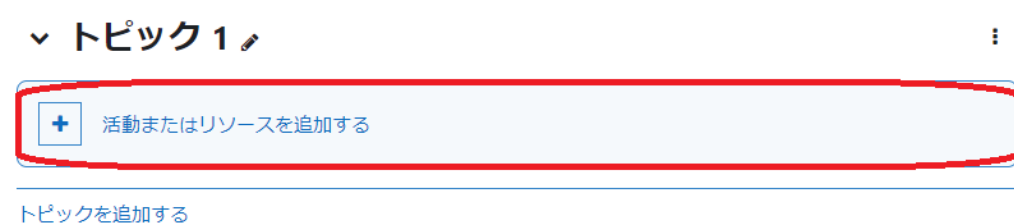

A menu displaying content options will appear; click 'File' icon.

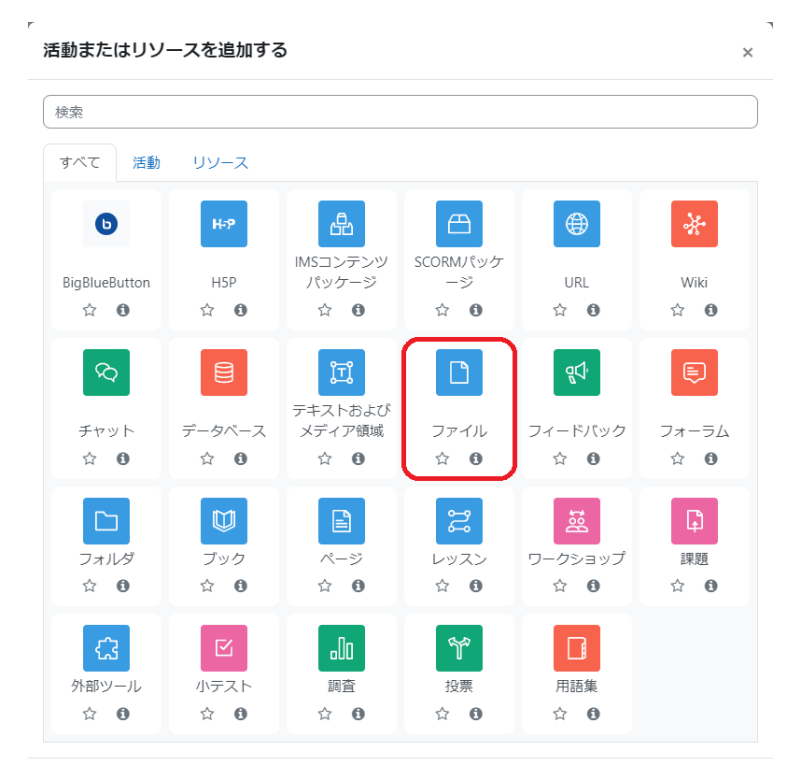

## またはコンテンツを閲覧する moodleNet

Follow the steps below to register a file:

- 1. Enter the desired name for the file in the 'Name' field.
- 2. Provide a description for the file in the 'Description' field. To display the description below the links on the course page,
- check the 'Show description on course page' option.
- 3. Drag and drop the file you wish to upload into the designated area.

After completing the steps above, click either 'Save and return to course' or 'Save and display' at the bottom of the page.

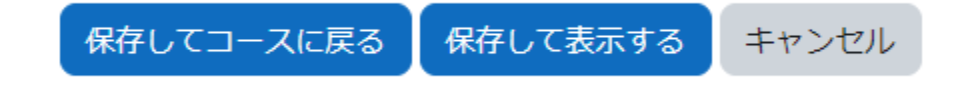

The maximum file size for uploads is 2MB. To adjust this limit, navigate to 'Settings' at the top of your course, modify Δ the size in the 'Maximum Upload Size' section under 'Files and Uploads,' and then click 'Save and Display' (you can increase it to a maximum of 300MB).

If the file size is large, consider using the file sharing service 'Nextcloud' provided by CIS to share only the URL. Please note, however, that URLs have a maximum expiration period of two weeks.